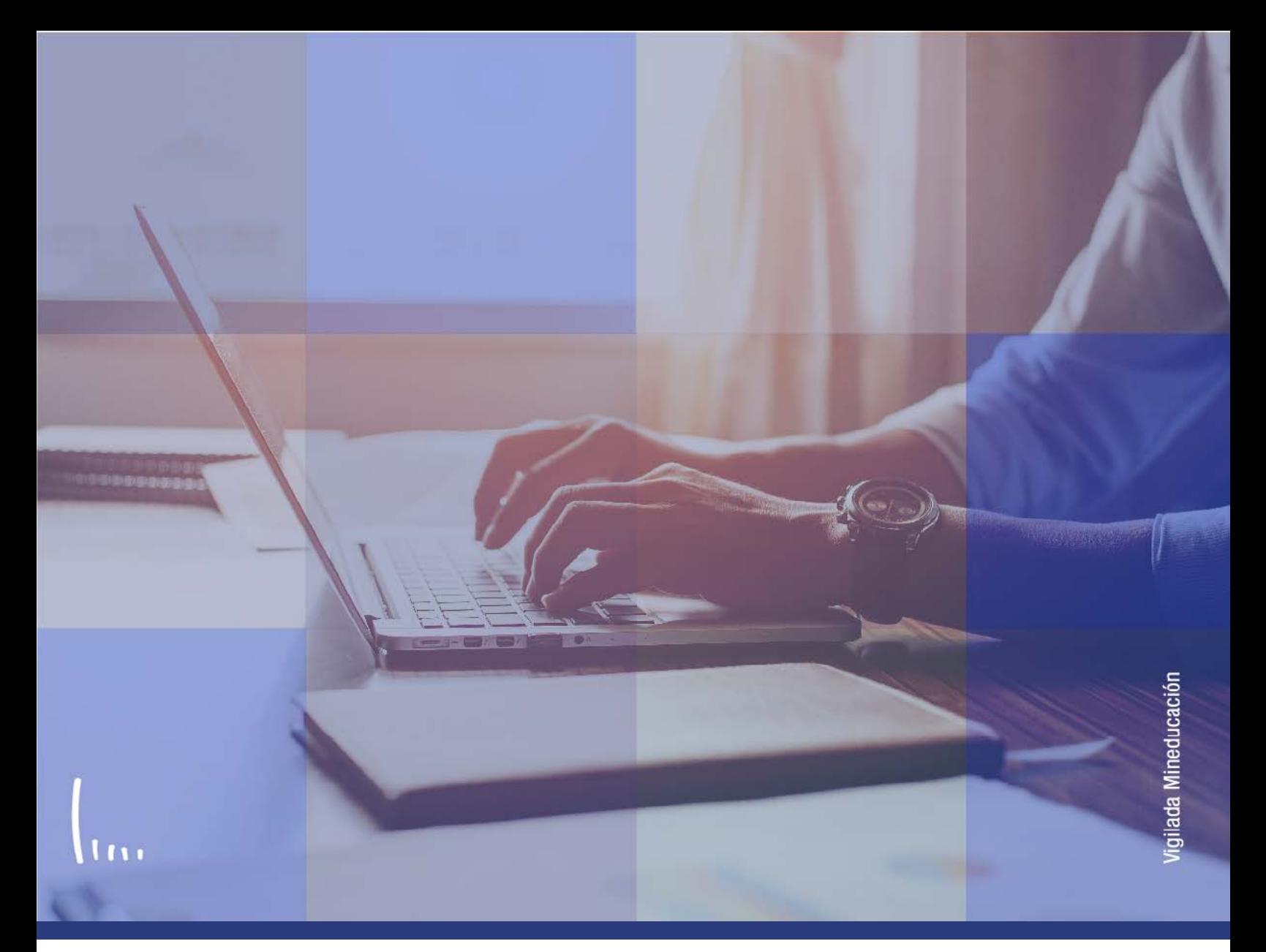

# **Instructivo Parametrización reglas de tipo de admisión**

**Administrativos Epik**

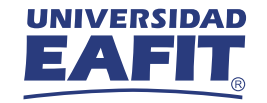

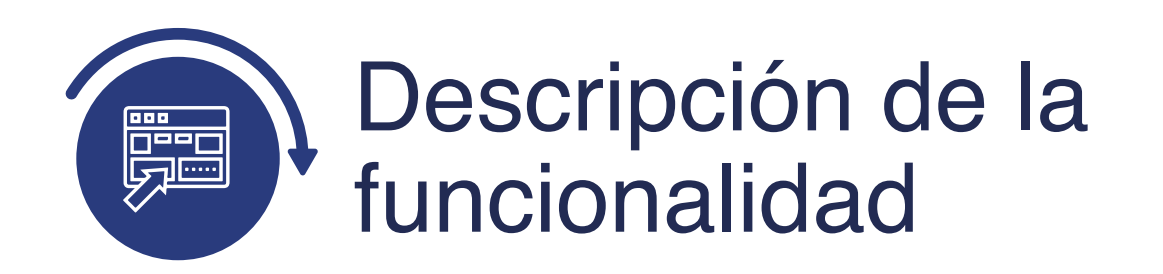

En esta parametrización se definen los diferentes criterios que debe tener en cuenta el formulario para ofrecer o asignar un tipo admisión a la persona que diligencia un formulario de inscripción.

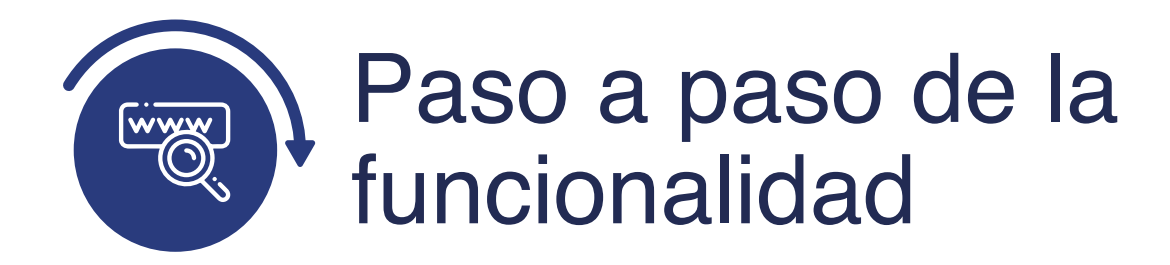

Ingresa al sistema Epik EAFIT con el usuario y contraseña de la Universidad, en el siguiente enlace: **https://www.eafit.edu.co/epik**. Luego, busca en la parte superior izquierda la siguiente ruta:

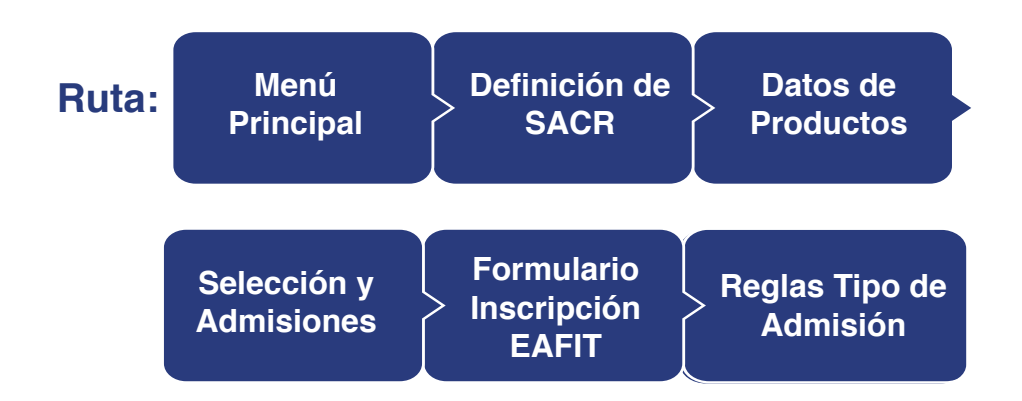

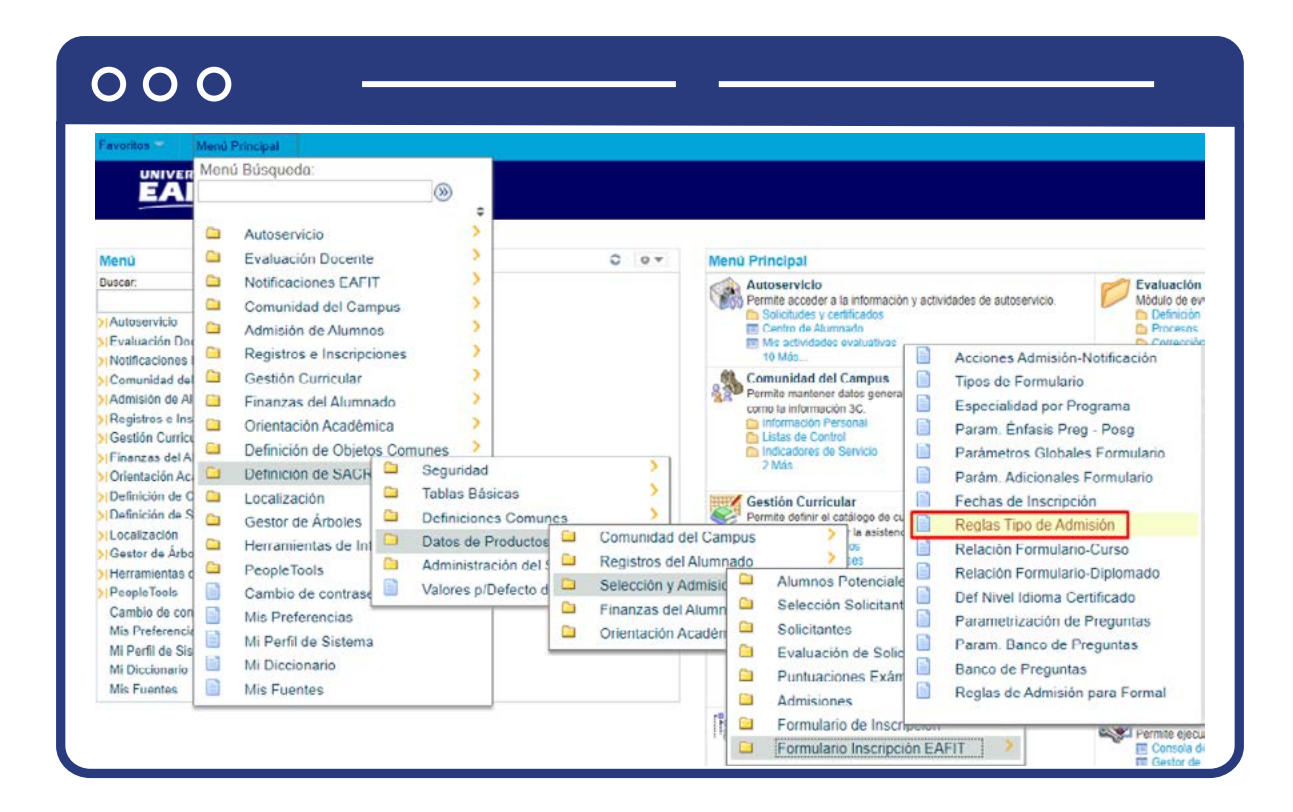

Al ingresar a la ruta indicada se presenta la siguiente ventana:

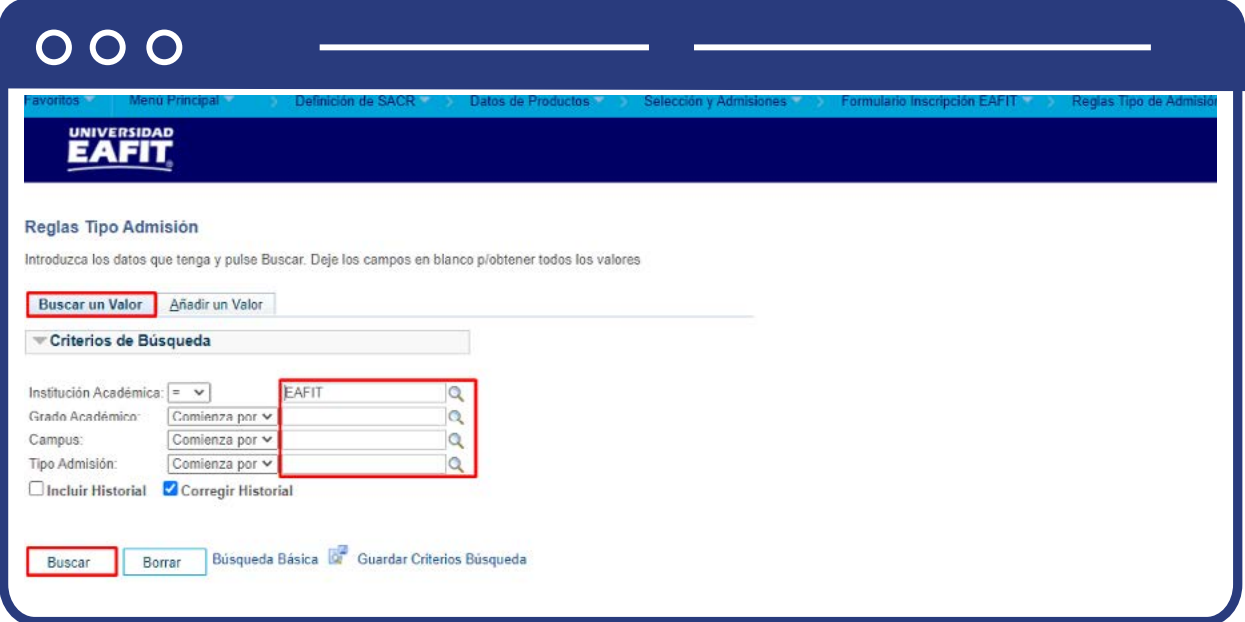

**1.** Para buscar una definición, ya sea para consulta o para hacer alguna modificación, ubícate en la pestaña **"Buscar un valor".**

El sistema presenta las opciones o filtros con los que se puede realizar la búsqueda:

En el campo **Institución Académica** el sistema por defecto carga EAFIT, no se debe modificar. En los campos **Grado Académico, Campus, Tipo de admisión** se digita o se busca el dato específico que se desea consultar.

También se puede dar clic a **Buscar**, siempre y cuando se tenga seleccionada la institución académica, para cargar todas las reglas de tipo de admisión que estén creadas.

Selecciona la regla que quieres consultar o modificar.

## $000$

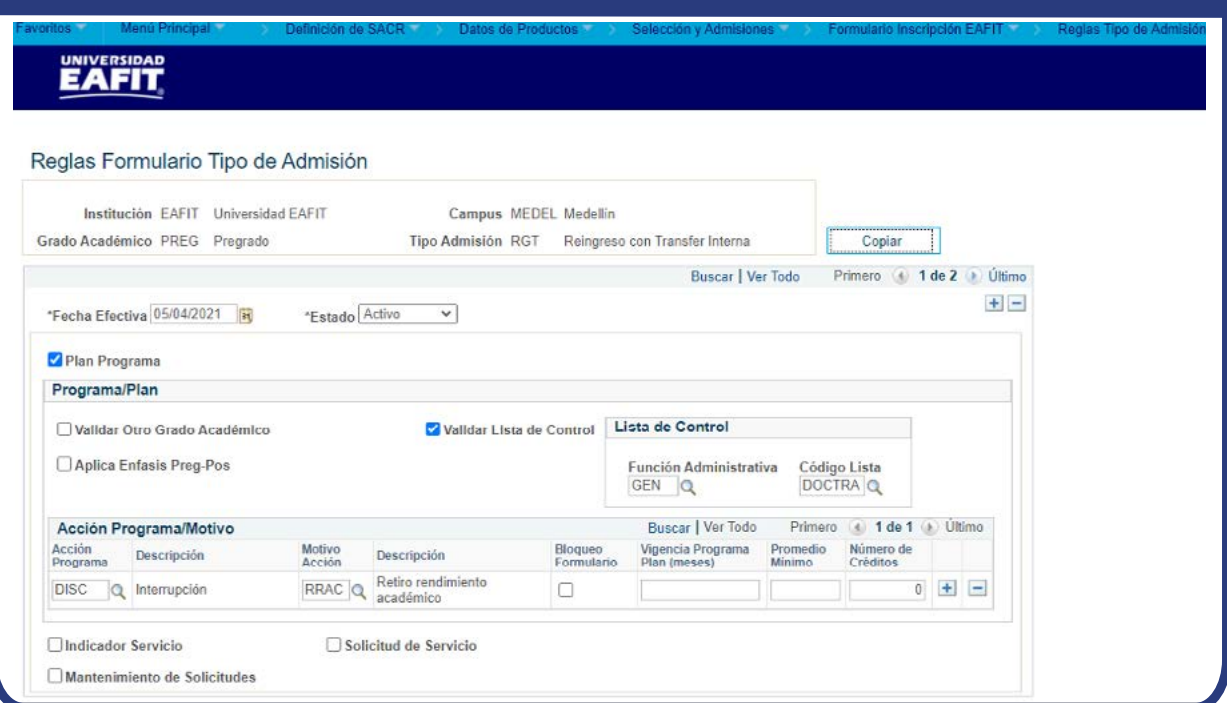

En caso de que vayas a modificar una definición ya creada, debes agregar un nuevo registro. Para ello, da clic en . **+**

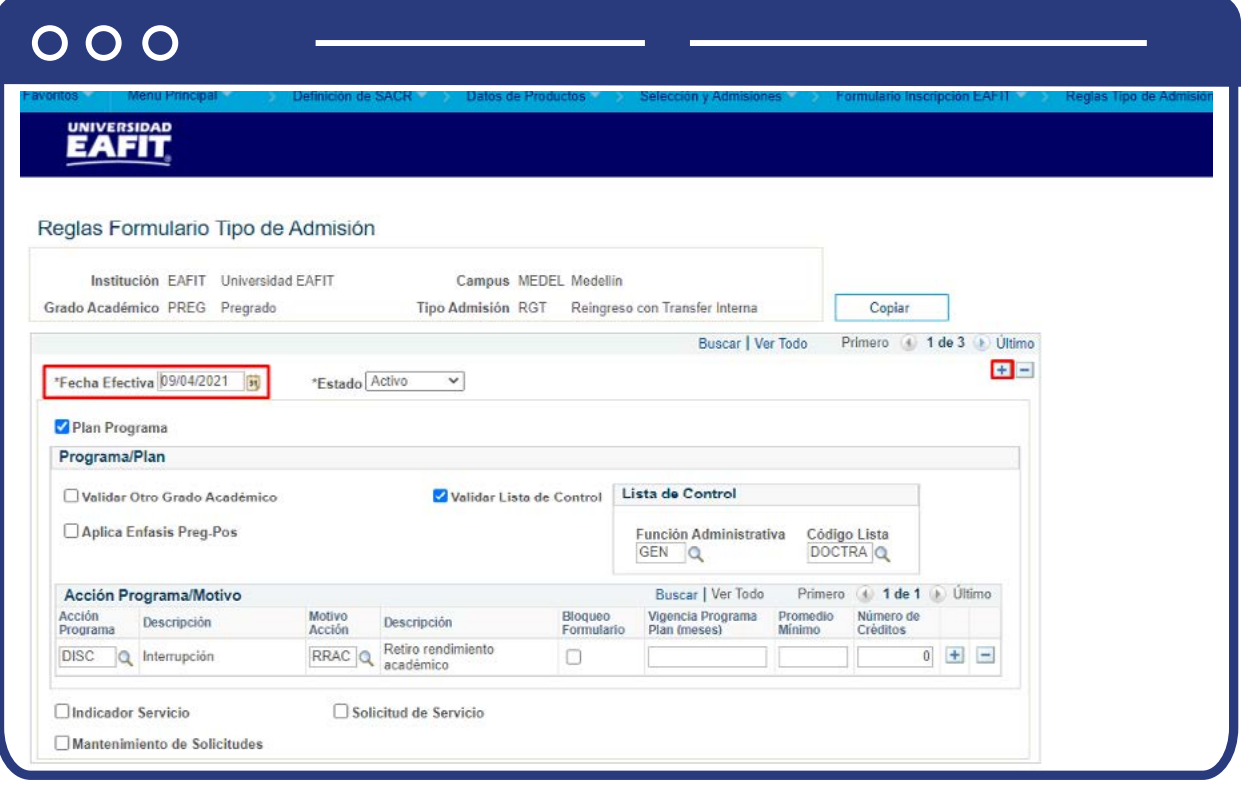

En este nuevo registro, en el campo **Fecha efectiva**, el sistema carga la fecha en la que se agrega el nuevo registro, este campo no se debe modificar.

Realiza la modificación correspondiente y da clic en **Guardar.**

En caso de que la definición creada ya no aplique, se debe agregar un nuevo registro. Para ello, da clic en $\biguplus$  . Y en el campo Estado cambiar el estado de activo a inactivo.

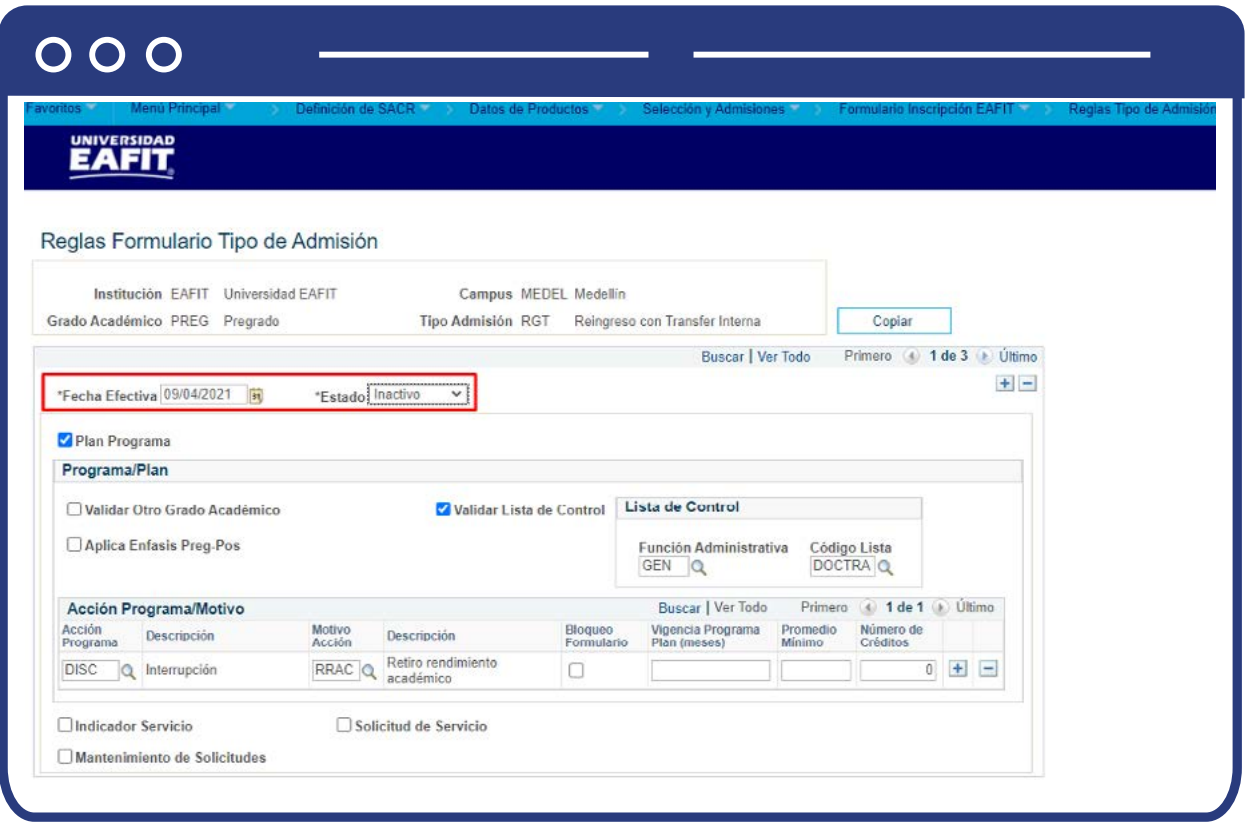

Da clic en **Guardar.**

**2.** Para crear una nueva regla de tipo de admisión, ubícate en la pestaña **"Añadir un valor".**

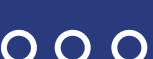

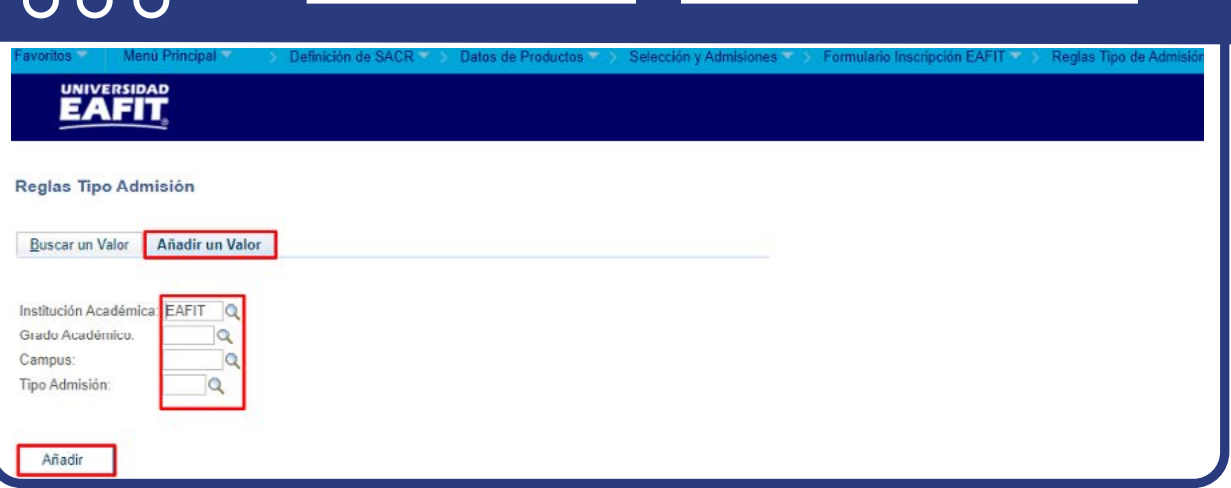

El sistema presenta los criterios requeridos para realizar la creación de la nueva regla:

En el campo **Institución Académica** el sistema por defecto carga EAFIT, no se debe modificar.

En el campo **Grado Académico**, Campus se digita o se busca el código correspondiente al que se le va a crear la regla de tipo de admisión.

En el campo **Tipo Admisión** se digita o se selecciona el código del tipo de admisión que ofrecerá o asignará el formulario a la persona que cumpla con los criterios que se van a parametrizar.

Da clic en **Añadir.**

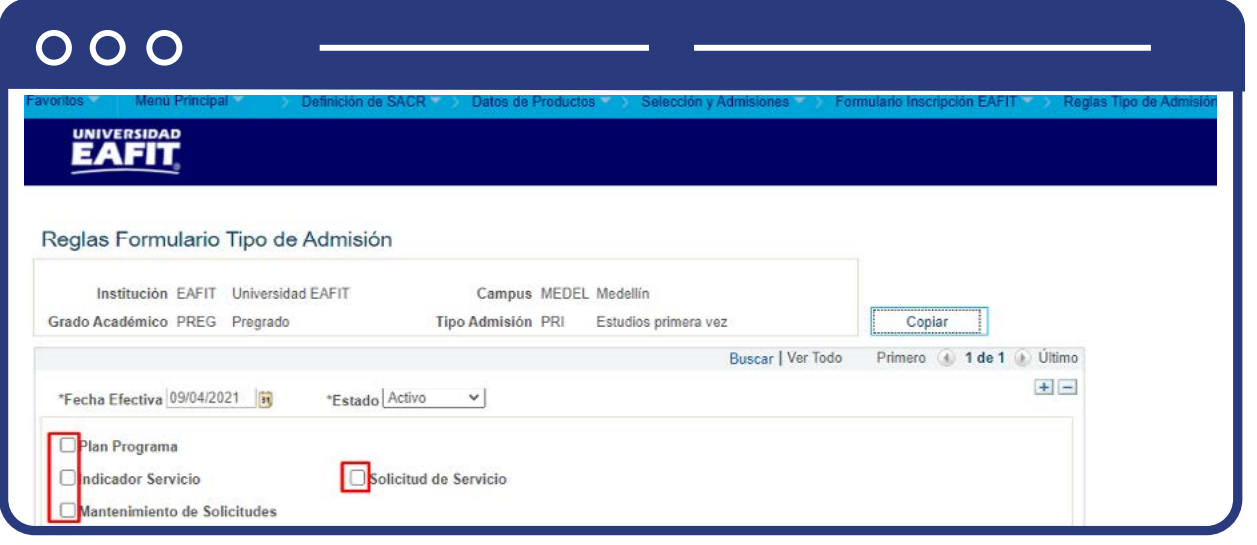

Diligencia los campos que presenta el sistema:

- **(\*) Fecha efectiva:** fecha a partir de la cual empezará a regir la parametrización creada. El sistema carga por defecto la fecha en la que se ingresa a la funcionalidad. Este campo no se modifica.
- **(\*) Estado:** en este campo el sistema carga por defecto el valor Activo, esto indica que la parametrización puede ser utilizada por el sistema. La opción Inactivo aplica cuando ya se va a eliminar la definición que esté creada.
- **Plan Programa:** este campo se selecciona para indicar al sistema que debe consultar información en la funcionalidad **Plan Programa**, para que el formulario ofrezca o asigne el tipo de admisión al que se le está creando la regla.

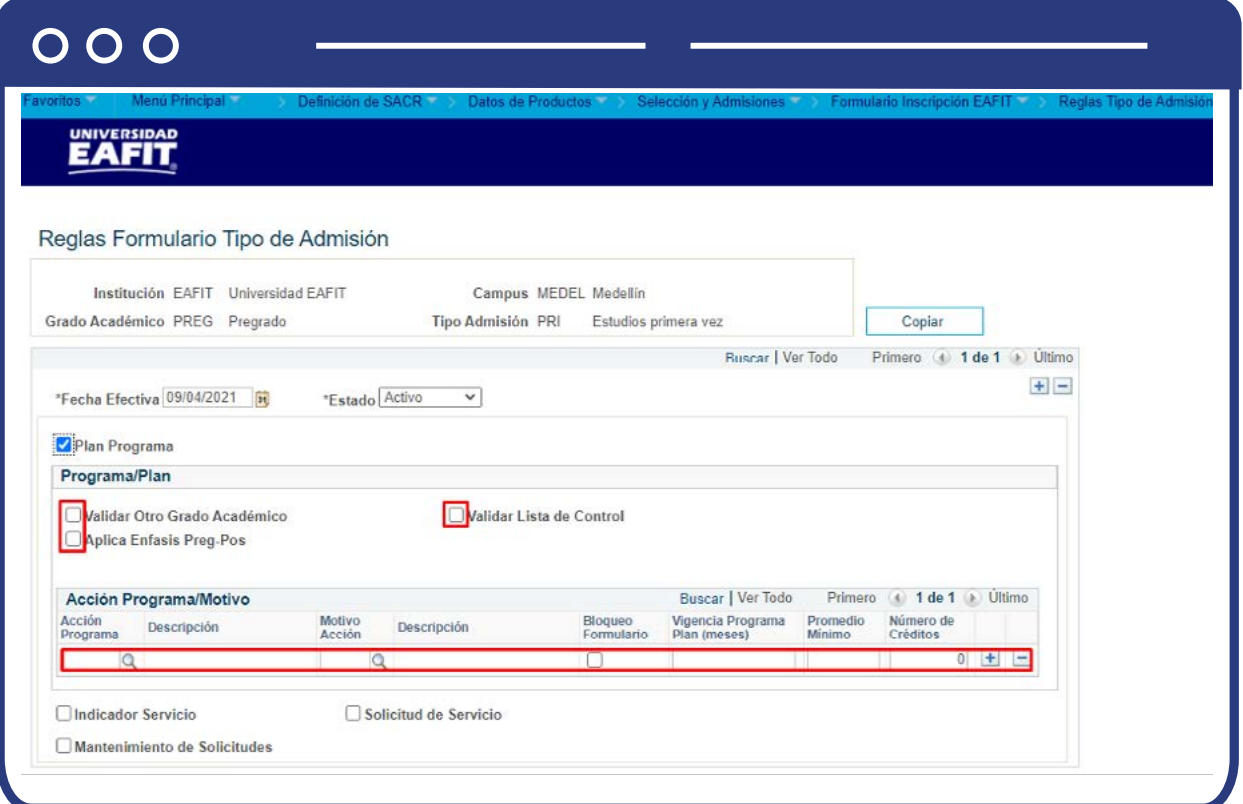

**Validar Otro Grado Académico:** este campo se activa para indicar al sistema que debe validar en **Plan programa** un grado académico diferente al que se seleccionó para la creación de la regla. Al activar este campo se habilita el campo Grado para seleccionar el grado académico que se debe validar.

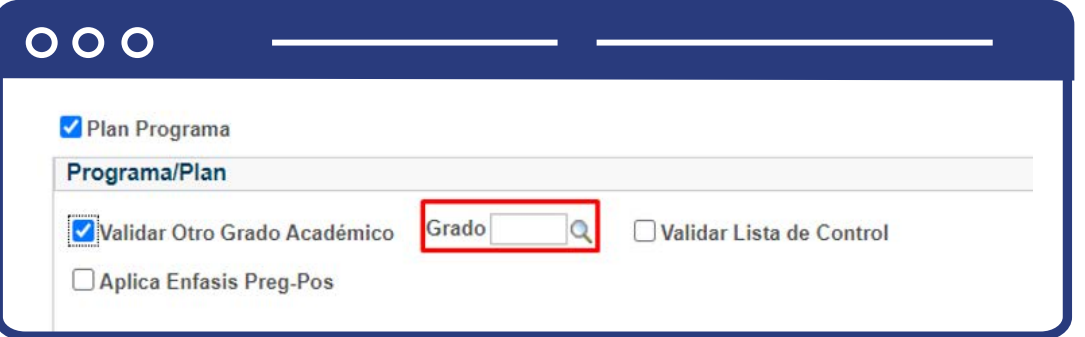

- **Aplica Énfasis Preg-Pos:** este campo se activa para indicar al sistema que debe validar la parametrización de **Énfasis Pregrado-Posgrado**, descrita anteriormente, para ofrecer o asignar el tipo de admisión al que se le está creando la regla.
- **Validar Lista de Control:** este campo se activa para indicar al sistema que debe validar el cumplimiento de una lista de control para ofrecer o asignar el tipo de admisión al que se le está creando la regla. Al activar este campo se habilita:

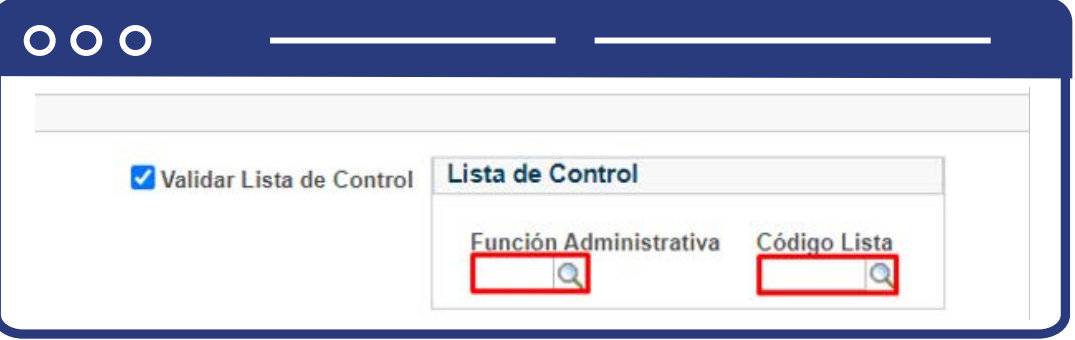

- **Función Administrativa:** en este campo se selecciona o se digita la función administrativa a la que pertenece la lista que debe validar el sistema.
- **Código Lista:** en este campo se selecciona o se digita la lista de control que el sistema debe validar.
- **Acción Programa:** en este campo se selecciona la Acción Programa que debe validar el sistema en Plan Programa para ofrecer o asignar el tipo de admisión al que se le está creando la regla.
- **Descripción:** en este campo el sistema presenta la descripción de la Acción Programa que se seleccionó en el campo anterior.
- **Motivo Acción:** en este campo se selecciona el Motivo Acción, es decir, el estado del estudiante, que debe validar el sistema en Plan Programa para ofrecer o asignar el tipo de admisión al que se le está creando la regla.
- **Descripción:** en este campo el sistema presenta la descripción del Motivo Acción que se seleccionó en el campo anterior.
- **Bloqueo Formulario:** este campo se selecciona cuando se requiere que para una persona que tenga la combinación de Acción Programa y Motivo Acción seleccionadas se le bloquee el formulario para que no puedan continuar el diligenciamiento a menos que sean autorizados. Este campo aplica, por ejemplo, para el tipo de admisión Graduado con énfasis aprobado cuando el estudiante aún no se ha graduado del pregrado.
- **Vigencia Programa Plan (meses):** este campo se diligencia para indicarle al formulario que, si la persona que se está inscribiendo tiene la Acción Programa y el Motivo acción seleccionados dentro del tiempo diligenciado, le ofrezca o asigne el tipo de admisión al que se le está creando la regla, de lo contrario, no lo haga.
- **Promedio Mínimo:** en este campo se diligencia el promedio mínimo que debe validar el sistema que tenga una persona para ofrecerle o asignarle el tipo de admisión al que se le está creando la regla. Este campo aplica, por ejemplo, para el tipo de admisión doble programa.
- **Número de Créditos:** en este campo se diligencia el número de créditos que debe validar el sistema que tenga una persona para ofrecerle o asignarle el tipo de admisión al que se le está creando la regla. Este campo aplica, por ejemplo, para el tipo de admisión doble programa.

Si requieres agregar más definiciones para diferentes Acciones Programa o Motivos Acción da clic en **+** si por el contrario requieres eliminar una, da clic en  $en \fbox{.}$ 

Da clic en **Guardar.**

**Indicador Servicio:** este campo se selecciona para indicar al sistema que debe validar que la persona tenga un indicador de servicio asignado, para que el formulario ofrezca o asigne el tipo de admisión al que se le está creando la regla.

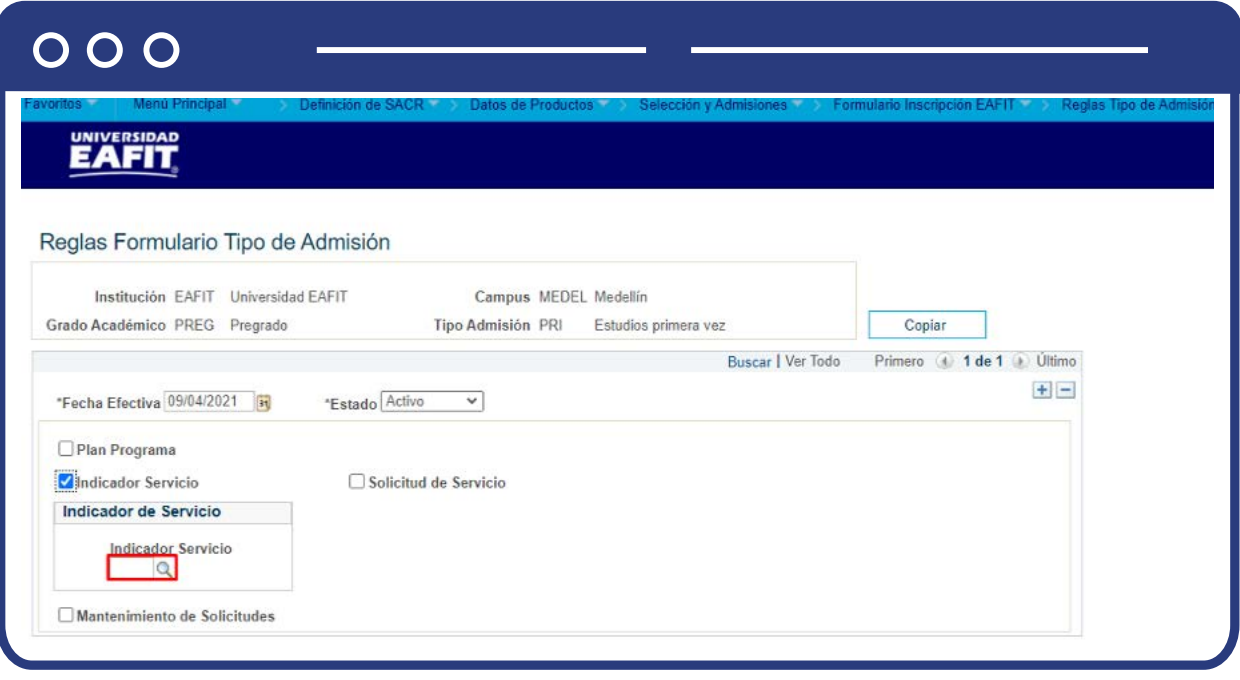

**Indicador Servicio:** en este campo se diligencia o se selecciona el indicador de servicio que debe validar el sistema para ofrecer o asignar el tipo de admisión al que se le está creando la regla.

Da clic en **Guardar.**

**Solicitud de Servicio:** este campo se selecciona para indicar al sistema que debe validar que la persona tiene una solicitud de servicio, para que el formulario ofrezca o asigne el tipo de admisión al que se le está creando la regla.

## ) ∩ ∩

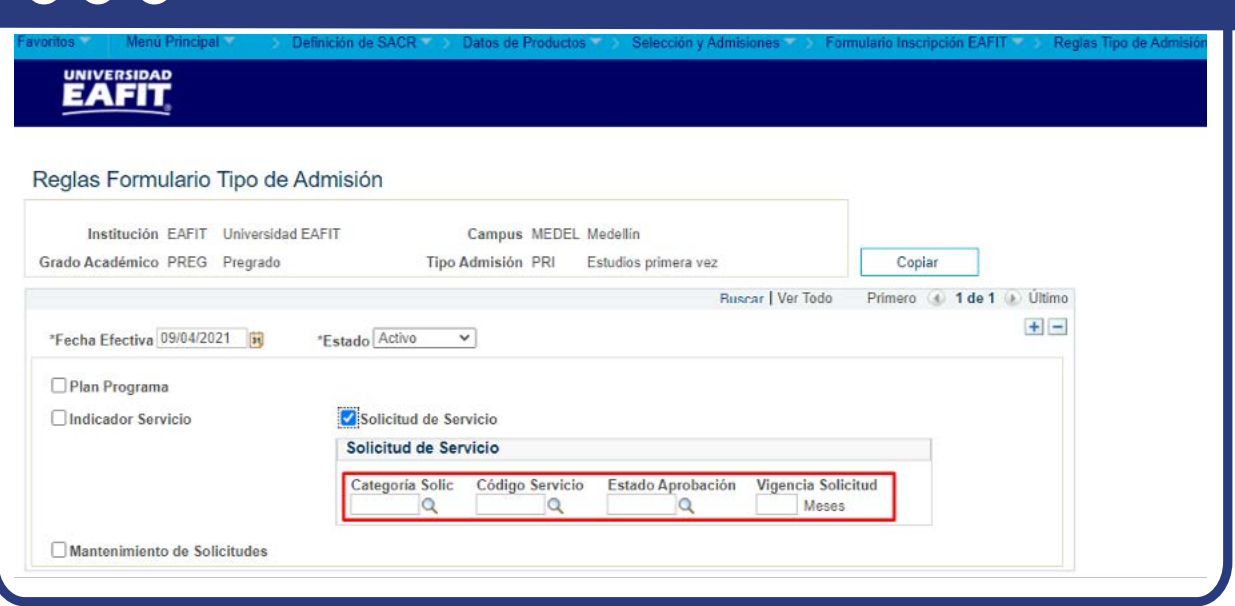

- **Categoría Solic:** en este campo se selecciona la categoría a la que pertenece el servicio que el sistema debe validar para ofrecer o asignar el tipo de admisión al que se le está creando la regla.
- **Código Servicio:** en este campo se selecciona el servicio que el sistema debe validar para ofrecer o asignar el tipo de admisión al que se le está creando la regla.
- **Estado Aprobación:** en este campo se selecciona el estado en el que debe estar el servicio que el sistema debe validar para ofrecer o asignar el tipo de admisión al que se le está creando la regla.
- **Vigencia Solicitud:** este campo se diligencia para indicarle al formulario que, si la persona que se está inscribiendo tiene el servicio seleccionado dentro del tiempo diligenciado en este campo, le ofrezca o asigne el tipo de admisión al que se le está creando la regla, de lo contrario, no lo haga.

#### Da clic en **Guardar.**

**Mantenimiento de Solicitudes:** este campo se selecciona para indicar al sistema que debe consultar información en la funcionalidad Mantenimiento de Solicitudes, para que el formulario ofrezca o asigne el tipo de admisión al que se le está creando la regla.

### O O O

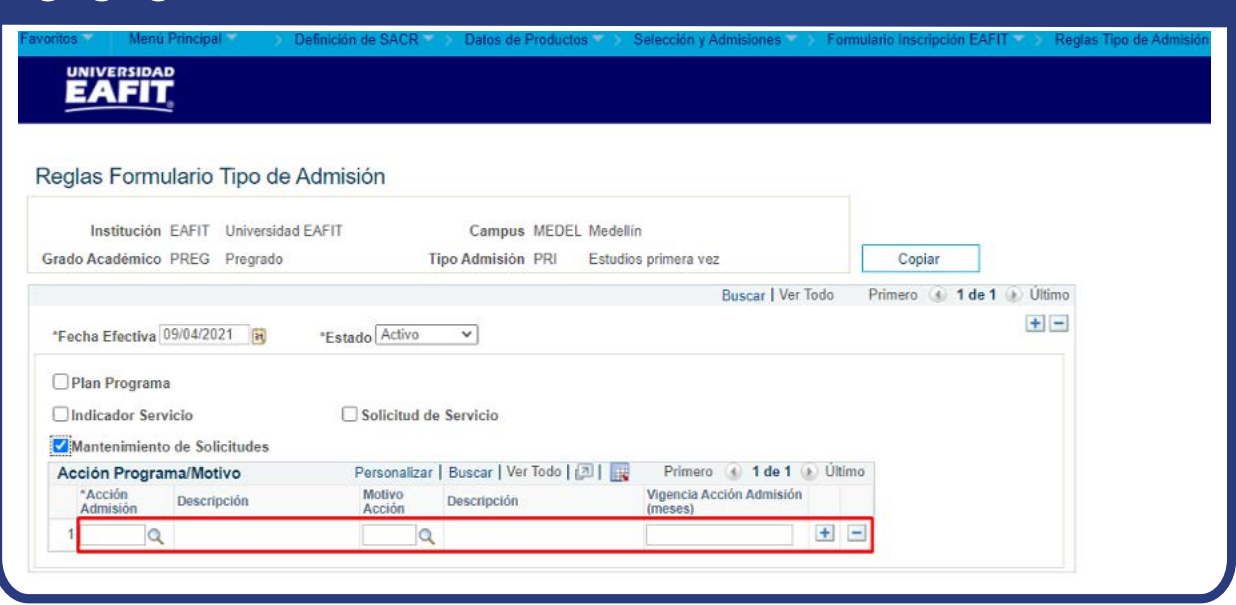

- **Acción Admisión:** en este campo se selecciona la Acción Admisión que debe validar el sistema en Mantenimiento de Solicitudes para ofrecer o asignar el tipo de admisión al que se le está creando la regla.
- **Descripción:** en este campo el sistema presenta la descripción de la Acción Admisión que se seleccionó en el campo anterior.
- **Motivo Acción:** en este campo se selecciona el Motivo Acción, es decir, el estado del solicitan, que debe validar el sistema en Mantenimiento de Solicitudes para ofrecer o asignar el tipo de admisión al que se le está creando la regla.
- **Descripción:** en este campo el sistema presenta la descripción del Motivo Acción que se seleccionó en el campo anterior.
- **Vigencia Acción Admisión (meses):** este campo se diligencia para indicarle al formulario que, si la persona que se está inscribiendo tiene la Acción Admisión y el Motivo Acción seleccionados dentro del tiempo diligenciado en este campo, le ofrezca o asigne el tipo de admisión al que se le está creando la regla, de lo contrario, no lo haga.

Si requieres agregar más definiciones para diferentes Acciones Admisión o Motivos Acción da clic en $\textbf{+}$ ; si por el contrario requieres eliminar una, da clic<br>en  $\textbf{-}$ . en  $[-]$ .

Da clic en **Guardar.**

Los campos **Plan Programa, Indicador Servicio, Solicitud de Servicio y Mantenimiento de solicitudes**, son campos excluyentes, es decir, solo se puede elegir uno.

#### **Botón Copiar**

Con este botón el sistema permite realizar la copia de la parametrización de un grado académico, campus y tipo de admisión a otro grado académico, campus y tipo de admisión, con el fin de no tener que parametrizar todos los campos nuevamente, solo los que se requieren modificar.

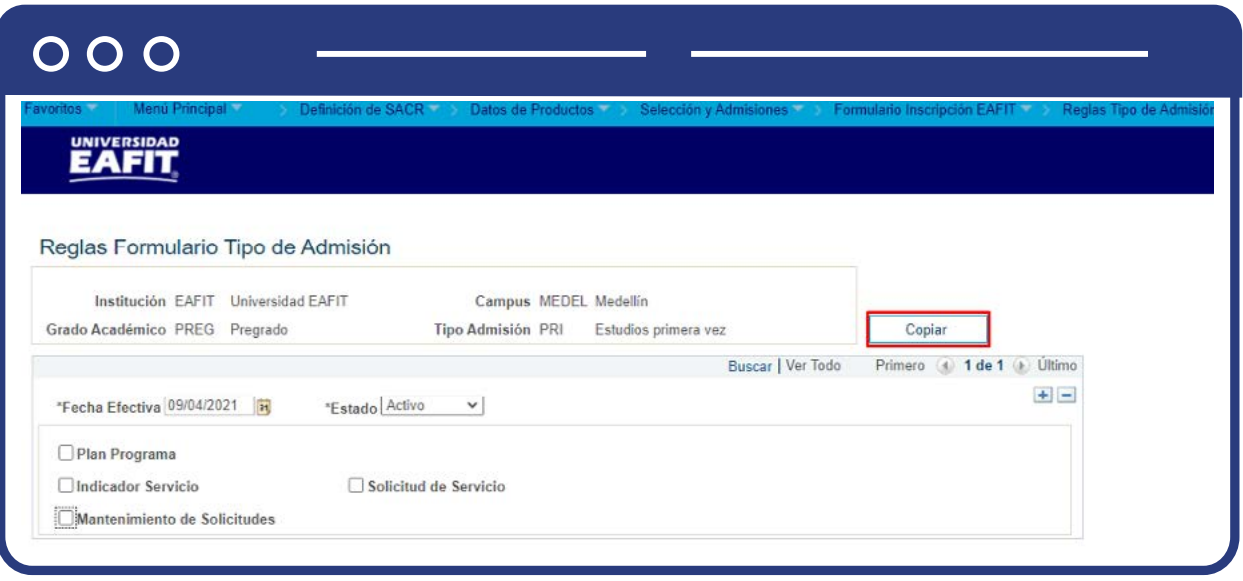

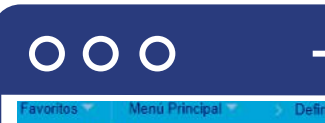

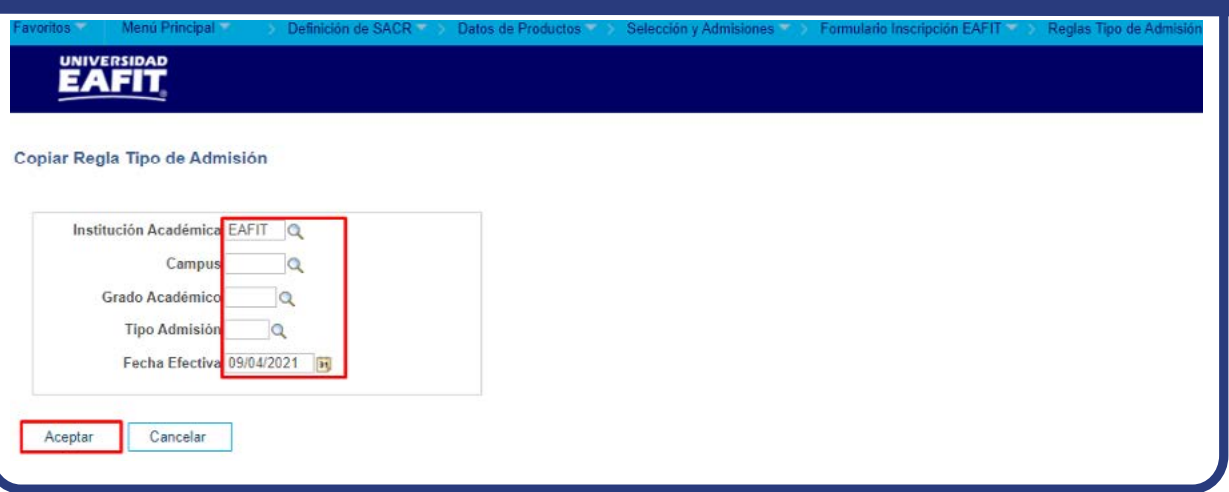

En los campos **Institución Académica, Campus, Grado Académico y Tipo Admisión**, se diligencia o selecciona la información de acuerdo con la nueva regla que se va a crear.

En el campo **Fecha Efectiva**, el sistema por defecto presenta la fecha en la que se realiza la copia, este campo no se modifica.

Da clic en **Aceptar.**

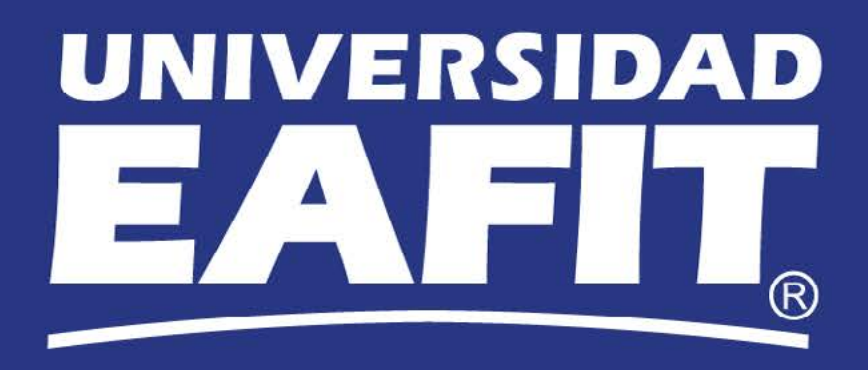